## **ATTENDEE GUIDE TO VIRTUAL ACADEMY**

1. **Event Website** - Login from the event url: **[acetva.vfairs.com](https://acetva.vfairs.com/)**

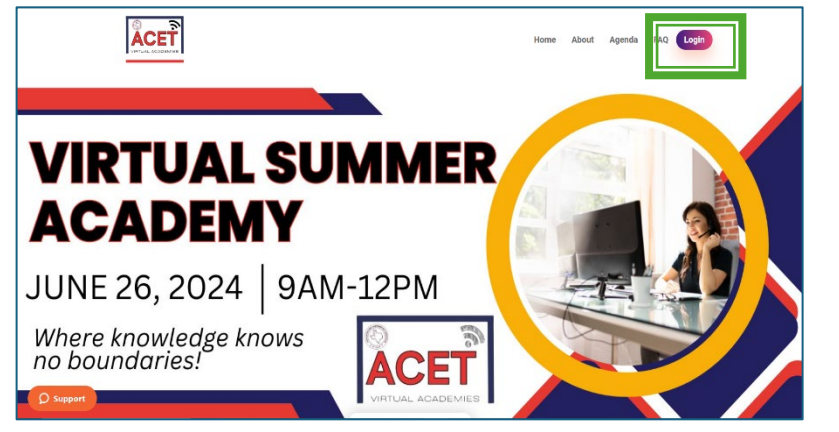

*2.* **Register to Log In** - Enter your registered email address and click login. *Note: you will likely need to register for a new account since this event has a different URL.*

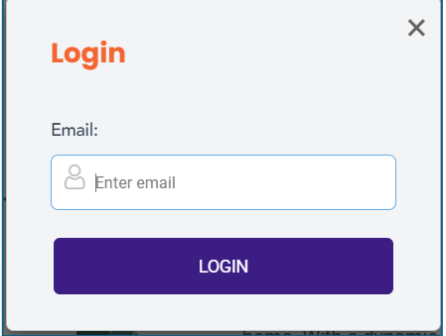

3. **Select a Session** - Once logged in, you will see the webinar listing. You may filter options by **Program Strand** or **Fiscal/Admin Strand** or use the Search menu.

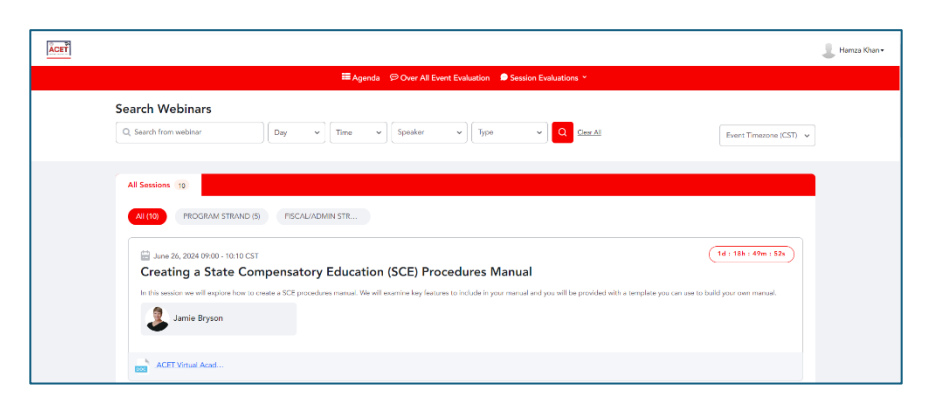

4. **Enter Session** - Once the count down timer ends, you will see a **JOIN** button; click to join session

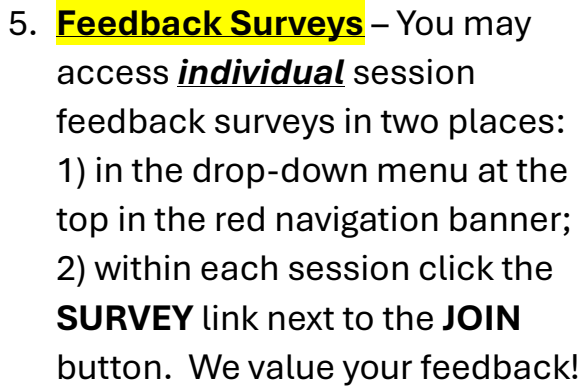

6. **Attendance Certificate** - At the end of the event, please complete the **OVERALL** EVENT EVALUATION (red navigation banner).

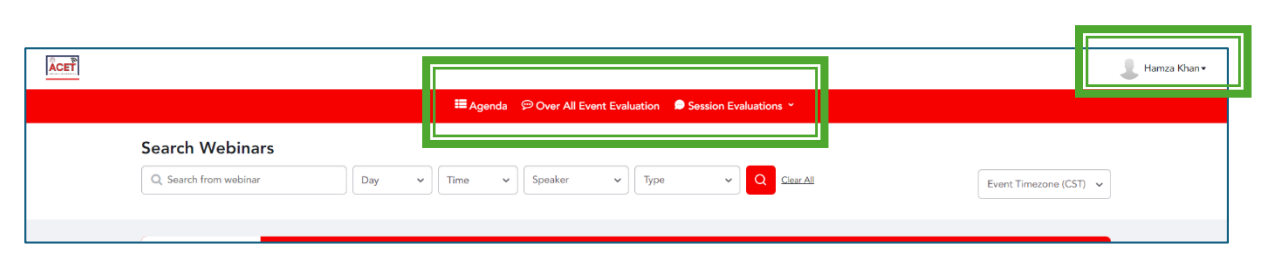

Once you complete the **OVERALL EVENT EVALUATION**, your attendance certificate will generate. You may access it in the top right corner (click your name). You may need to refresh the screen to allow the certificate to populate in the menu.

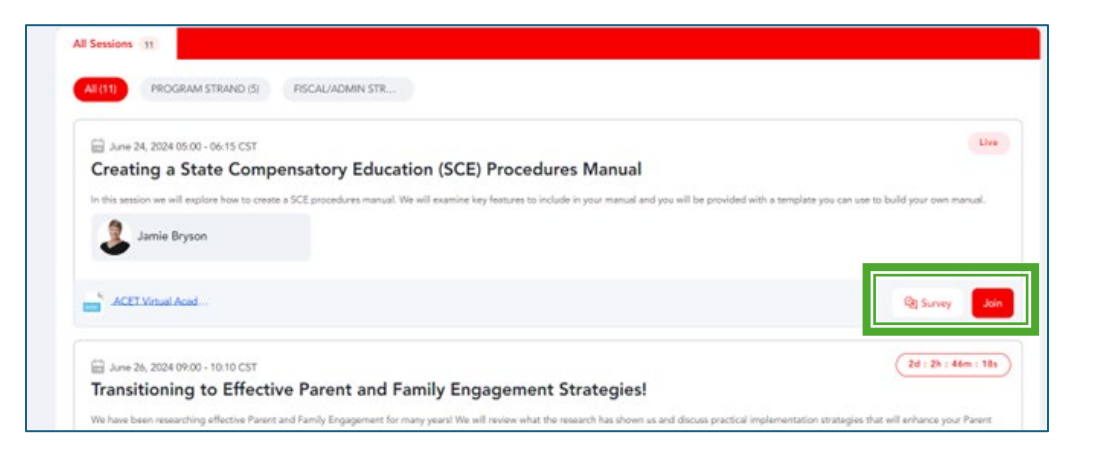

All Sessions 11 PROGRAM STRAND (5) FISCAL/ADMIN STR... the. Ane 24, 2024 05:00 - 06:15 CST Creating a State Compensatory Education (SCE) Procedures Manual te key features to include in your manual and you will be provided with a template yo Jamie Bryson ACET Virtual Acad Ed June 26, 2024 09:00 - 10:10 CST 2d : 2h : 46m : 18s Transitioning to Effective Parent and Family Engagement Strategies! We have been researching effective Parent and Family Engagement for many years! We will review what the research has shown us and discuss practical implementation strategies that will enhance your Paren